## **RESOLUCIÓN DE PROBLEMAS DE INSTALACIÓN**

Para instalación completa

Ejecutar del CD-ROM el fichero "Instalar-64bits.bat" o "Instalar-32bits.bat" dependiendo si el sistema es de 32 o 64 bits. Esto debería instalar los drivers y el programa. (Ante la duda de si el sistema es de 64 o de 32 bits, se puede probar con el de 64 y si nuestro sistema no es de 64 nos dará error. Entonces probaríamos con el de 32 bits)

Para que funcione el instalador tiene que estar instalada en el ordenador la característica .NET Framework 3.5.

En Windows 11 hay que ir a:

*Configuración -> Aplicaciones -> Caracteríscas Opcionales -> Mas caracteríscas de Windows*  En esta pantalla seleccionar ".NET Framework 3.5 (incluye .NET 2.0 y 3.0)" Al darle Aceptar debería descargar e instalar esta característica.

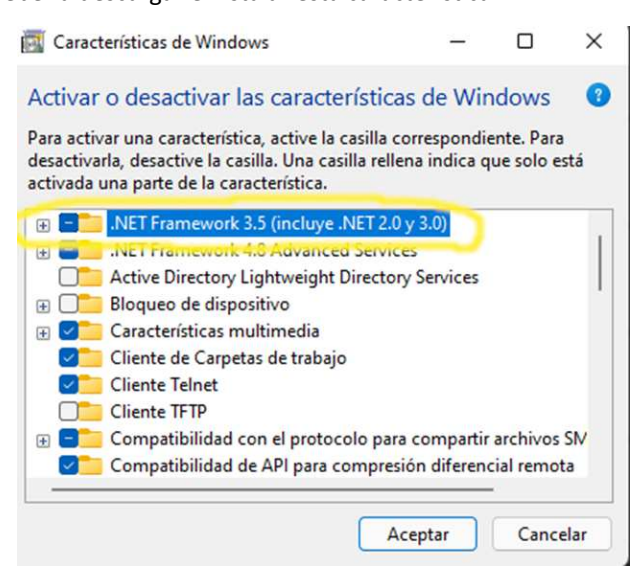

Para instalar únicamente los drivers

Ir a la ruta del CD-ROM:

\INSVETPetScanRT100V8\Application Files\INSVETPetScanRT100V8\_3\_1\_0\_1 *\Resources\CP210x\_VCP\_Windows* 

Si el sistema es de 32 bits ejecutar el fichero CP210xVCPInstaller\_x86.exe Si el sistema es de 64 bits ejecutar el fichero CP210xVCPInstaller\_x64.ex

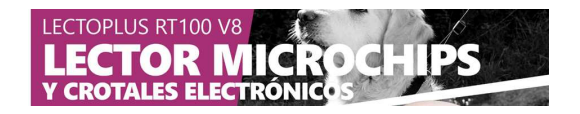